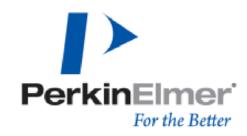

HUMAN HEALTH | ENVIRONMENTAL HEALTH

В

Using the EnSpire Manager Software

# Opening the EnSpire Manager Software

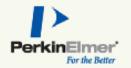

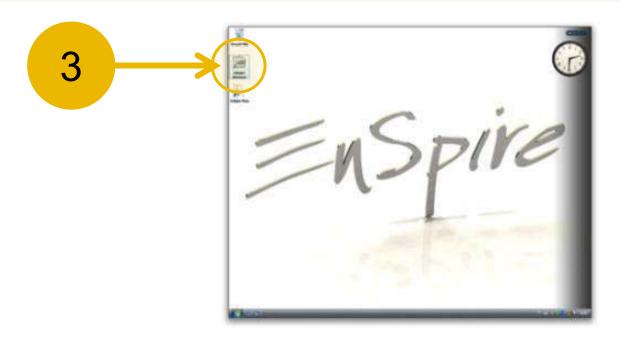

- When the computer is powered on it will first boot to the Vista® operating system.
- 2 Turn on Instrument.
- Double-click on the EnSpire Manager icon to open the EnSpire Manager software.
  - Note: When the EnSpire software is launched you will hear the plate XY track moving

#### **Instrument Initialization**

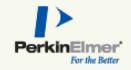

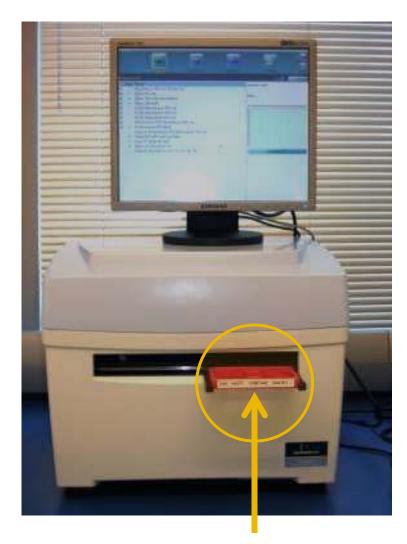

- While the EnSpire Manager software is loading the instrument will initialize.
- The plate carrier will unload the red transport plate which locks down the instrument during transport to prevent damage.
- Remove the transport plate.
- DO NOT throw away the transport plate, since it needs to be re-loaded into the instrument when the instrument is packed for return shipment.

# Red Transport Plate

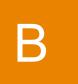

# Exiting the EnSpire Manager Software

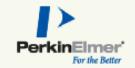

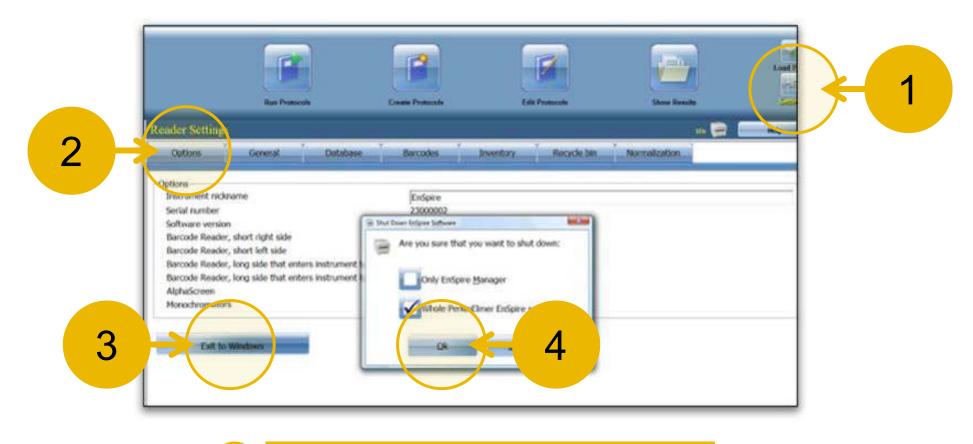

- 1 Press the "Settings" button.
- Press the "Options" tab.
- Press "Exit to Windows".
- 4 Press "OK".

В

## Navigation Panel: A Simple Dashboard

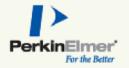

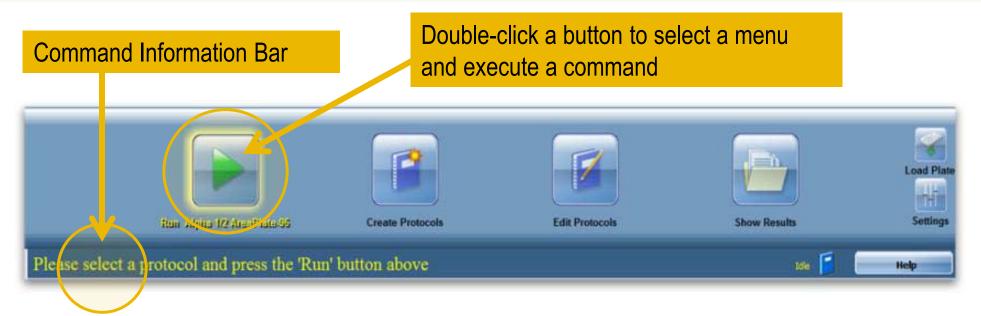

- This dashboard is always visible.
- Four main functions
  - Run Protocols
  - Create Protocols
  - Edit Protocols
  - Show Results
- Touch a button to select a command. Press again to execute that command.
  (Double-click to both select and execute in one step.)
- Under Settings, all system parameters can be adjusted.
- The Command Information Bar displays guidance for your next steps.

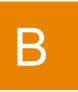

## EnSpire Manager: The Four Main Functions

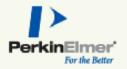

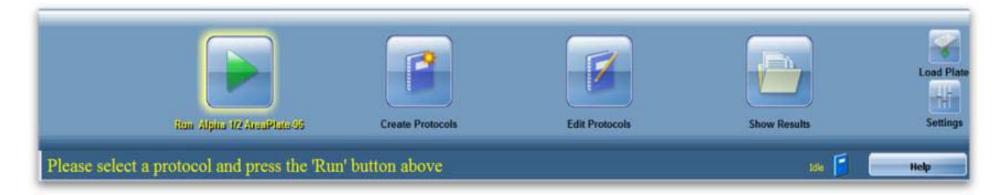

**RUN** – Run one of the factory defined protocols or one that you have created.

**CREATE** - New protocols can be created by copying an existing protocol or by using a protocol wizard.

**EDIT** – Factory protocols cannot be edited, but they can be copied and the copy can be edited. The installed Alpha protocols should not need to be edited other than to change the plate map as needed.

SHOW RESULTS - The software includes a set of standard calculations that can be used to analyze the results of an assay. Assay results can be exported to a USB drive in formats that can be analyzed by software such as Excel or GraphPad Prism.

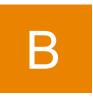

#### Run Protocol: The Protocol Menu

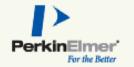

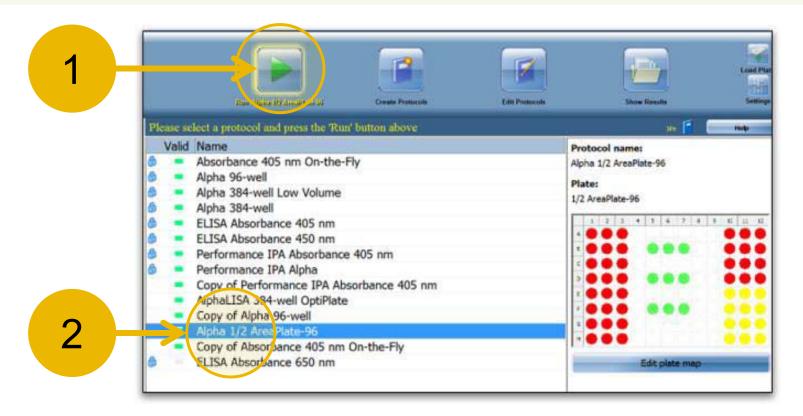

1 Press the "Run Protocol" button to view the protocol menu.

Valid protocols are marked green, meaning that the instrument has the necessary filters installed to run the protocol. Protocols marked with a lock icon are factory defined and cannot be edited.

Press the name of the protocol you want to run.

e.g. Alpha 1/2 AreaPlate-96

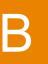

## Run Protocol: The Plate Map

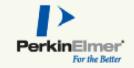

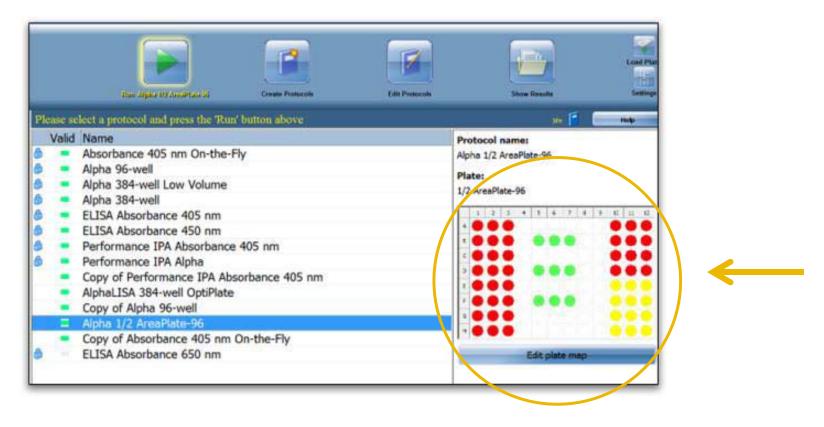

- The current plate map for the selected protocol is shown in the lower right of the screen.
- Sample types are color coded
  - Standard Samples
  - Unknown Samples
  - Blank Samples

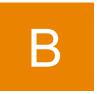

## Run Protocol: Edit the Plate Map – Part 1

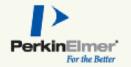

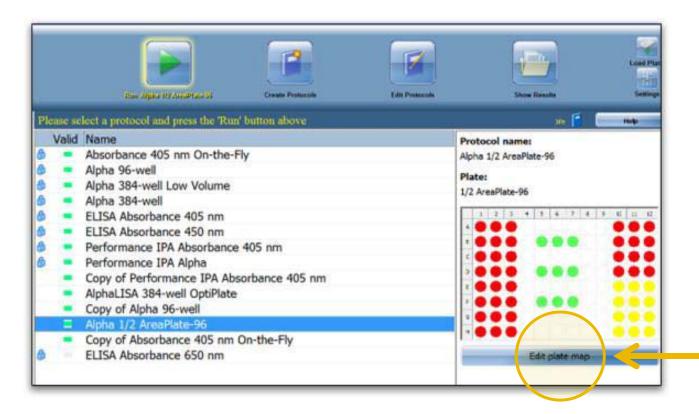

- The plate map of unlocked protocols can be edited to designate the type of sample contained in a well.
- Press 'Edit plate map" to access the editing screen.

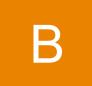

# Run Protocol: Edit the Plate Map – Part 2

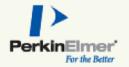

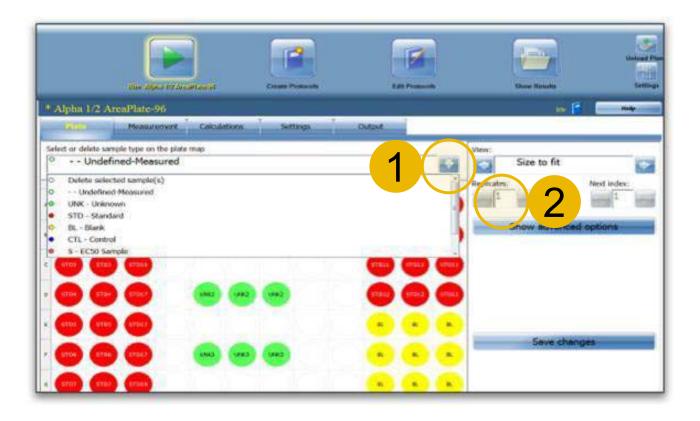

- Press the arrow to access a menu of the available sample types and select desired type.
- 2 Enter the number of replicates for the selected sample type.
- Drag your finger across the wells of the plate where the sample types will be placed.

## Run Protocol: Loading a Plate

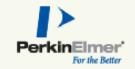

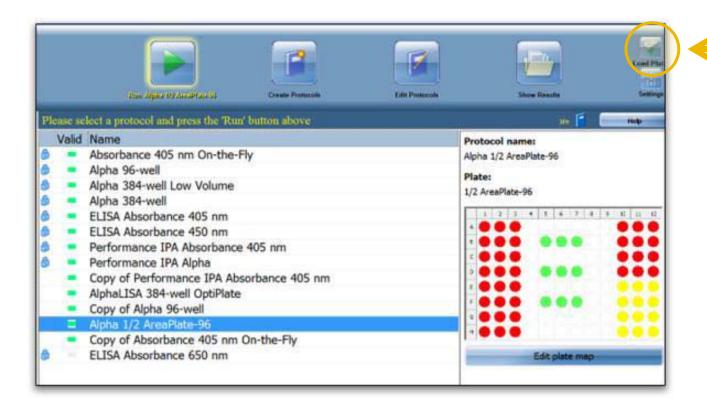

- If the plate carrier is inside the instrument, press the "Unload Plate" button to move the carrier to the outside.
- 2 Make sure the plate is sealed with TopSeal-A film.
- Place the plate on the carrier, ensuring that it is properly seated and level.
- The plate will automatically load when you run the protocol.

B

## Run Protocol: Starting the Protocol

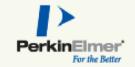

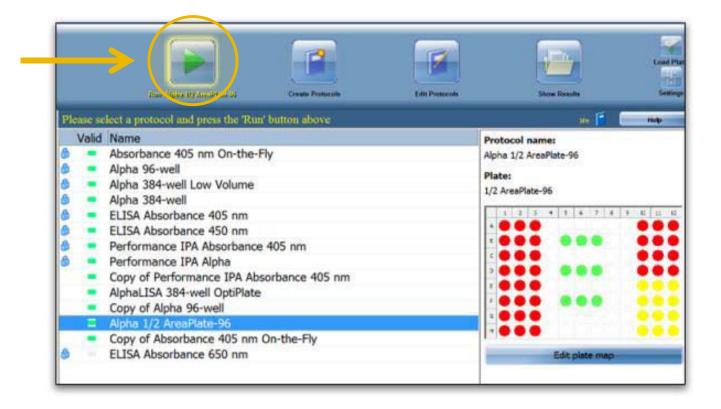

- Once you have selected the protocol you want to run and placed the plate on the carrier press the "Run Protocols" button for the second time.
- The plate carrier will load the plate into the instrument and the protocol will run.

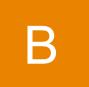

# Run Protocol: Live Display

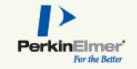

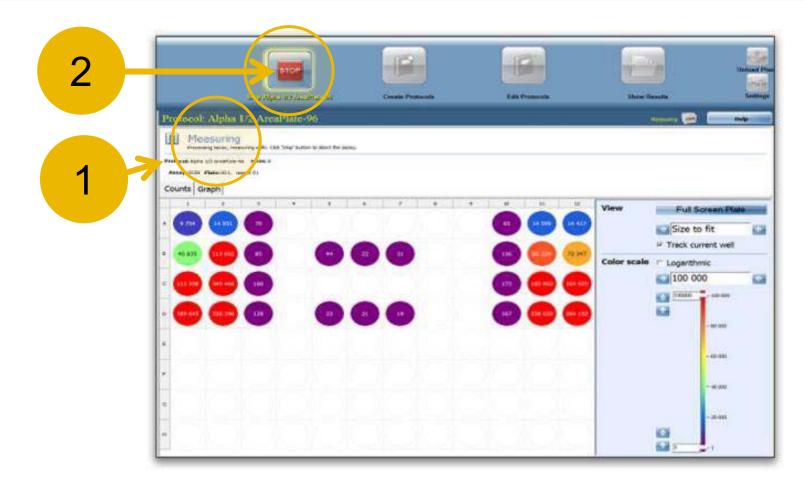

- Once the protocol starts measuring you will see a live display of the counts in each well.
- The protocol can be stopped at any time by pressing the "Stop" button.

#### Show Results: Counts/Calc Tab

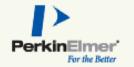

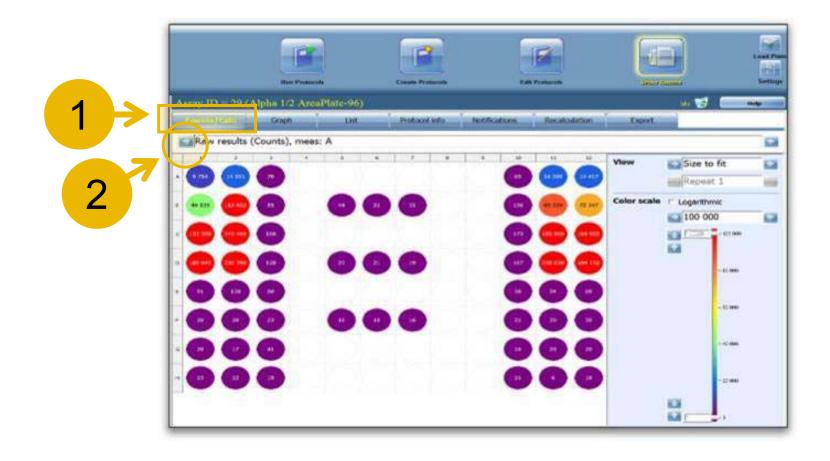

- When the protocol is completed the counts are shown in the "Counts/Calc" tab. The results are automatically stored in the database.
- Any calculations associated with the protocol can be viewed by pressing the arrow below the tab.

#### Show Results: List Tab

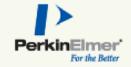

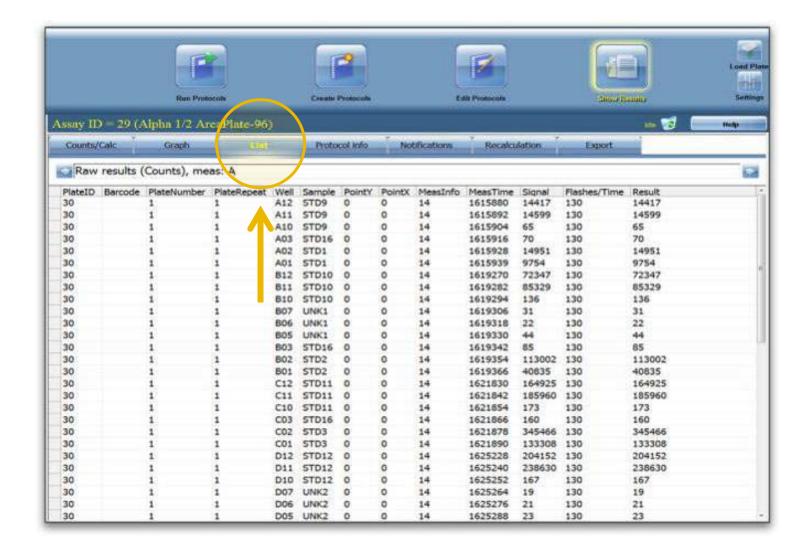

Data for each well in the plate that was measured is shown in the "List" tab.

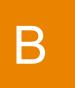

#### Show Results: Protocol Info Tab

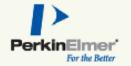

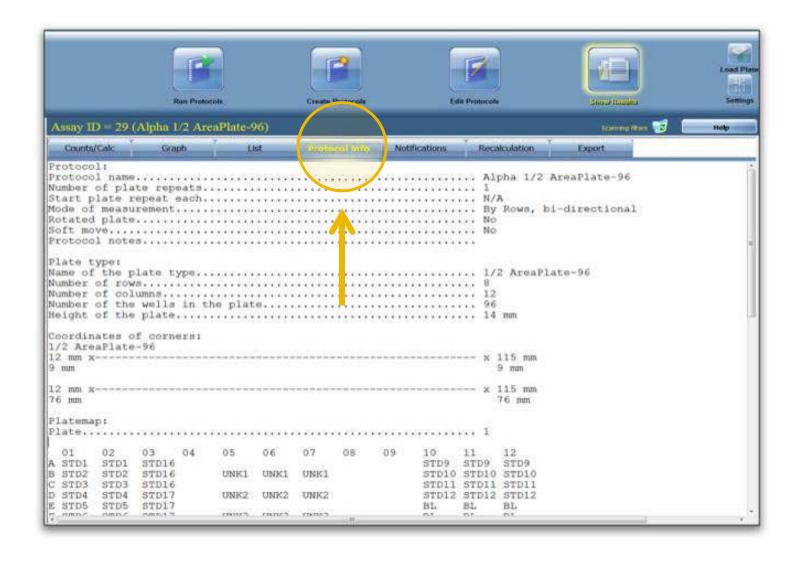

Information regarding the protocol and the plate map are shown in the "Protocol Info" tab.

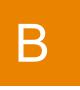

#### Show Results: Recalculation Tab

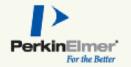

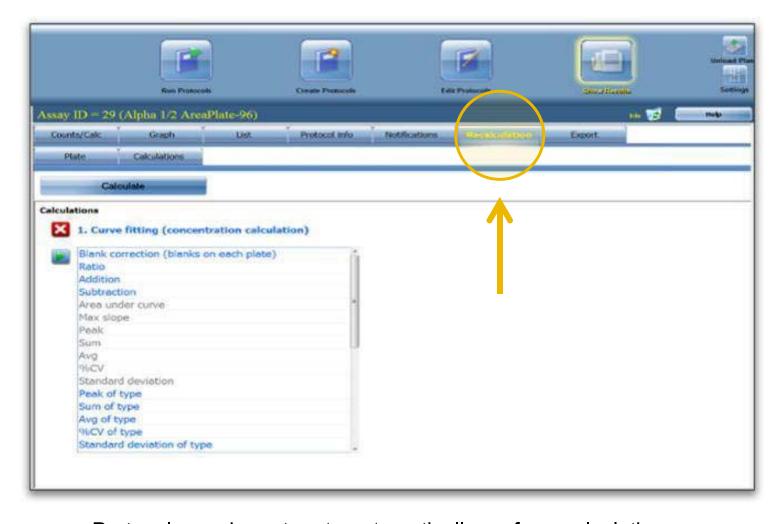

- Protocols can be set up to automatically perform calculations when the protocol is finished.
- Calculations or recalculations can also be done after the protocol has run using the "Recalculation" tab.

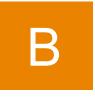

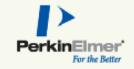

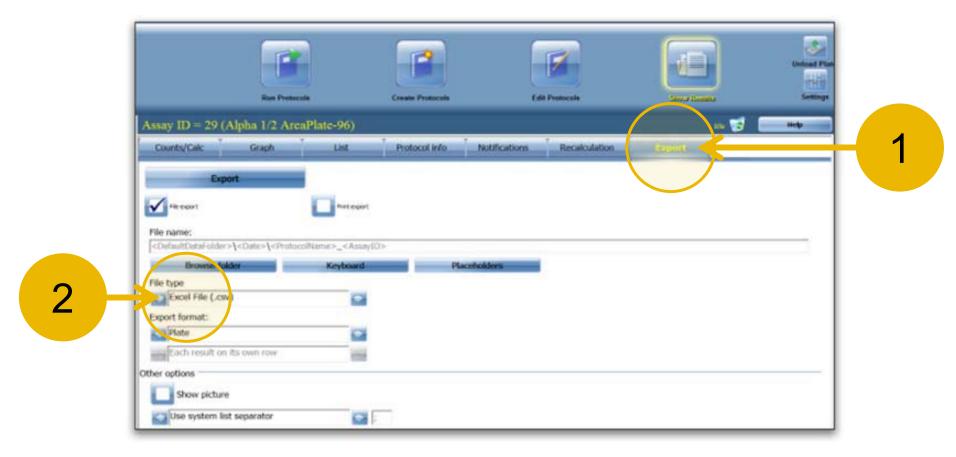

## To export results to a USB drive:

- 1 Select the "Export" tab.
- 2 Choose the file type you want for the data:
  - Excel File (.csv)
  - Text

В

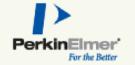

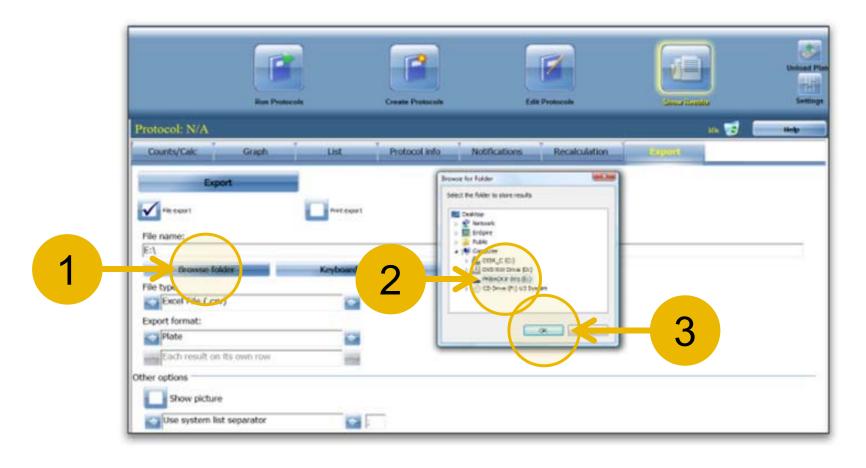

- 1 Press "Browse folder".
- 2 Select the USB Drive.
- Press "OK".

В

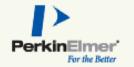

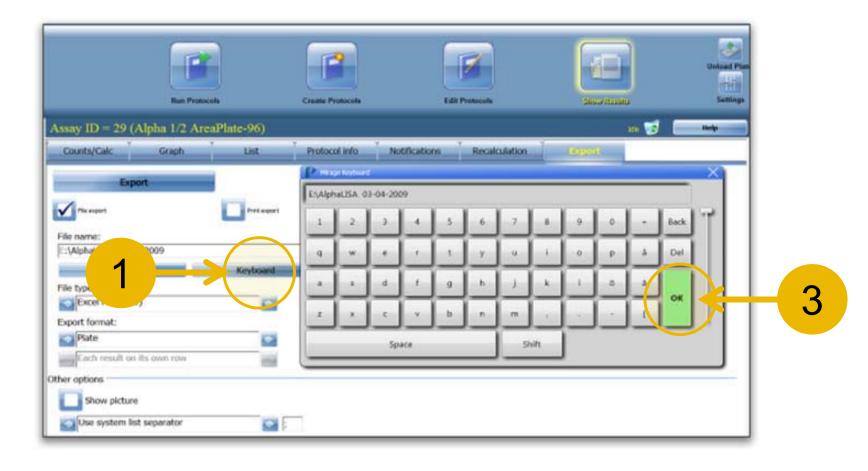

- 1 Press "Keyboard" to open the keyboard.
- 2 Enter the desired File name using the keyboard.
- Press "OK".

B

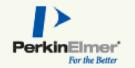

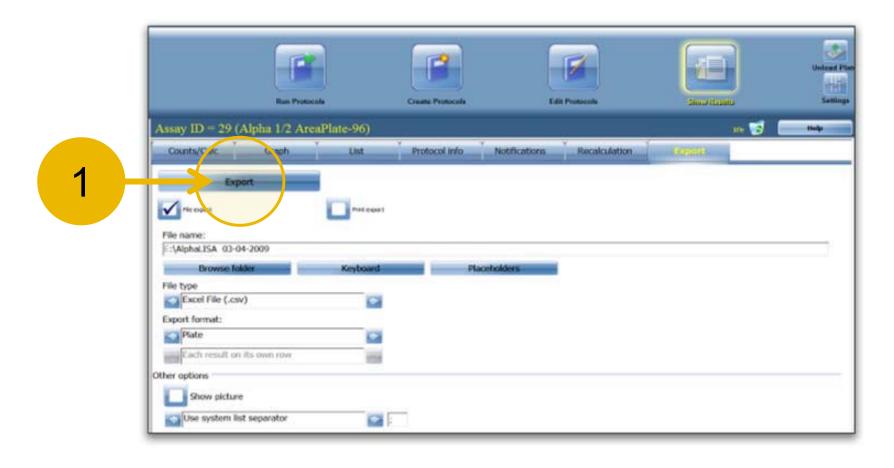

1 Press "Export" to write the file to the USB drive.

В

# Show Results: Previous Assays

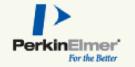

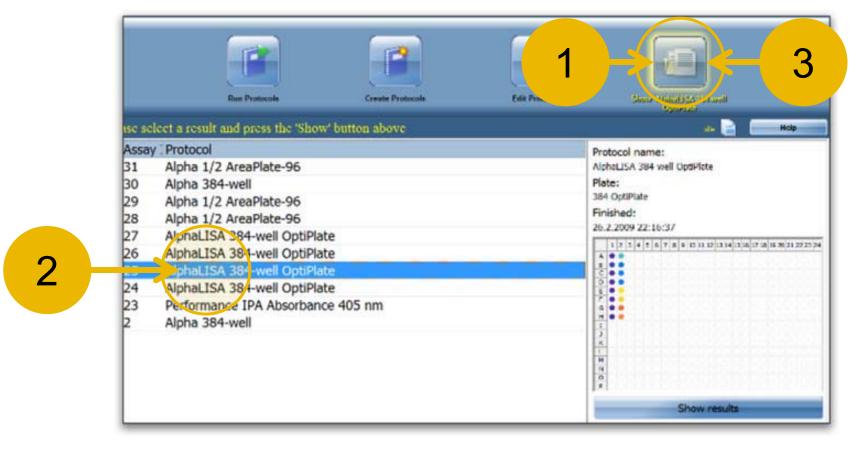

The results of all assays in the database can be viewed.

- 1 Press the "Show Results" button.
- Press the protocol you want to view.
- 3 Press the "Show Results" button again.

B

## Editing Protocols – Part 1

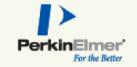

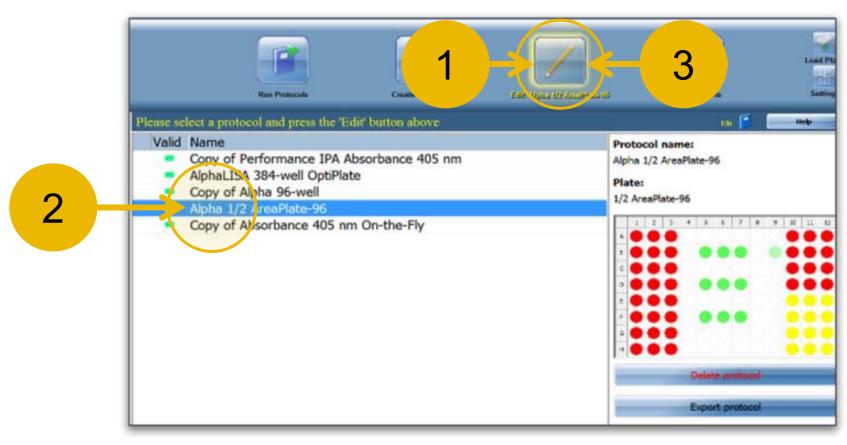

Protocols that are not locked can be edited.

- Press the "Edit Protocols" button to see the menu of all protocols that can be edited.
- 2 Press the name of the protocol you want to edit.
- Press the "Edit Protocols" button again to open the edit screen.

B

# Editing Protocols – Part 2

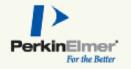

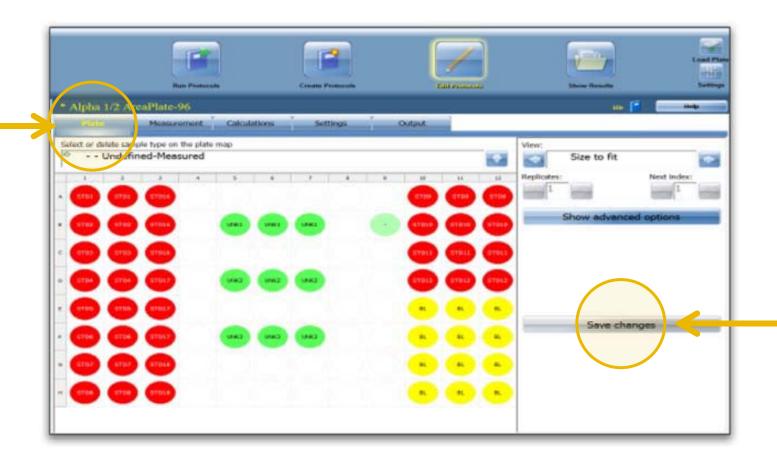

- The plate map for the protocol can be edited in the plate tab.
- Parameters defined in the other tabs on this screen should not be edited during the evaluation.
- If you edit the plate map press "Save changes".

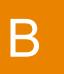

## Creating a New Protocol

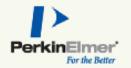

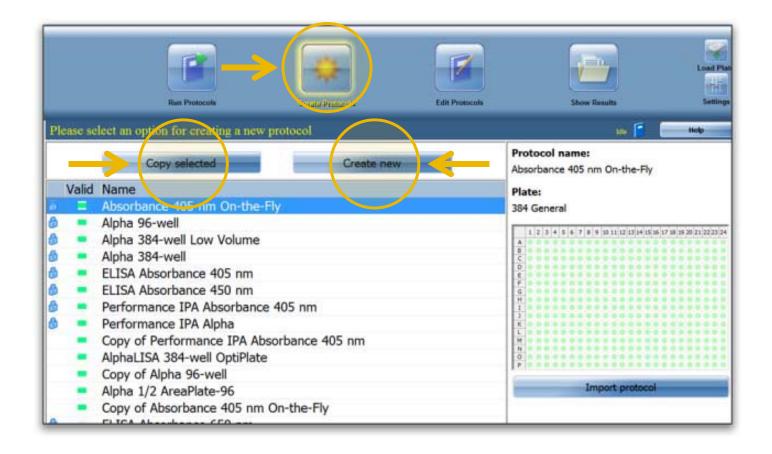

There are two options for creating new protocols.

- Existing protocols can be copied and the copy renamed and edited.
- New protocols can be created using a protocol wizard.

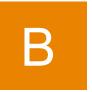

# Assay Start Wizard

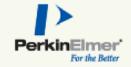

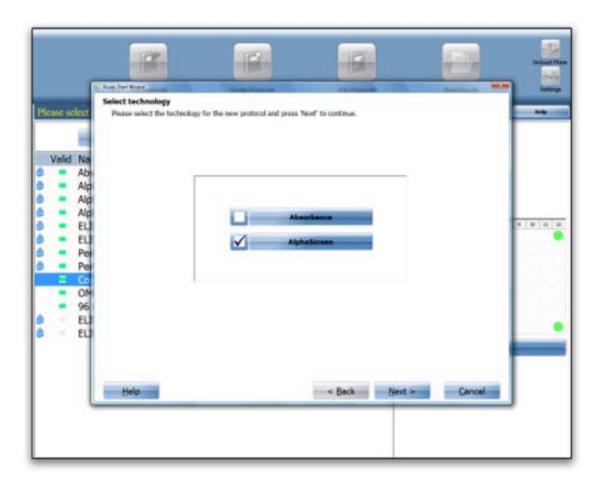

Pressing the "Create new" button launches Assay Start Wizard that guides you step-by-step through the process of creating a protocol.

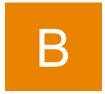

# Copying a Protocol

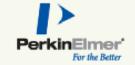

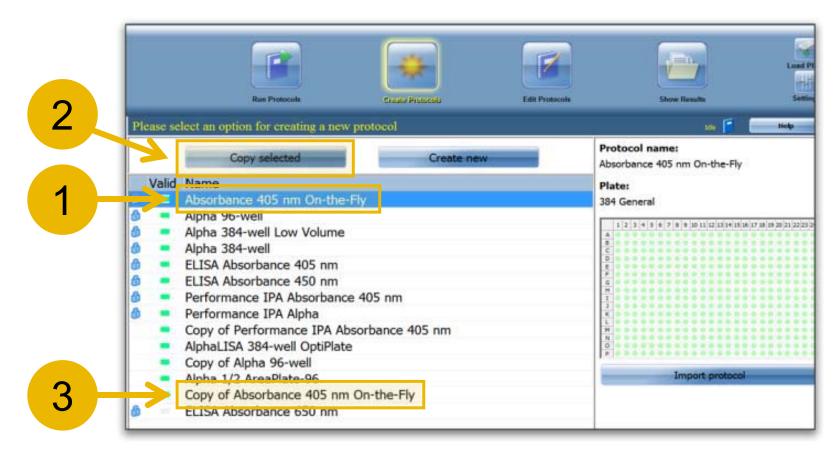

All protocols locked or unlocked can be copied.

- 1 The copy of a locked protocol becomes unlocked.
- To copy a protocol press on the protocol and then press "Copy selected".
- The copy then appears in the menu and is available for editing.

B